## **Publisher** 4.4: Starting a Publisher-initiated Project

There are two ways to start a peer-reviewed project:

- 1. A publisher-initiated project, where a new blank work is created by the publishing admin. Creators must use this particular work in order to be connected with others for peer review. When the project starts, they will receive a notification with a link to this "Untitled" work (this tutorial, 4.4).
- 2. A creator-initiated project, where the creator starts their work, and then requests an admin to connect to a publishing project. In this case, the admin will receive a publishing request from a creator (see Tutorial 4.5).

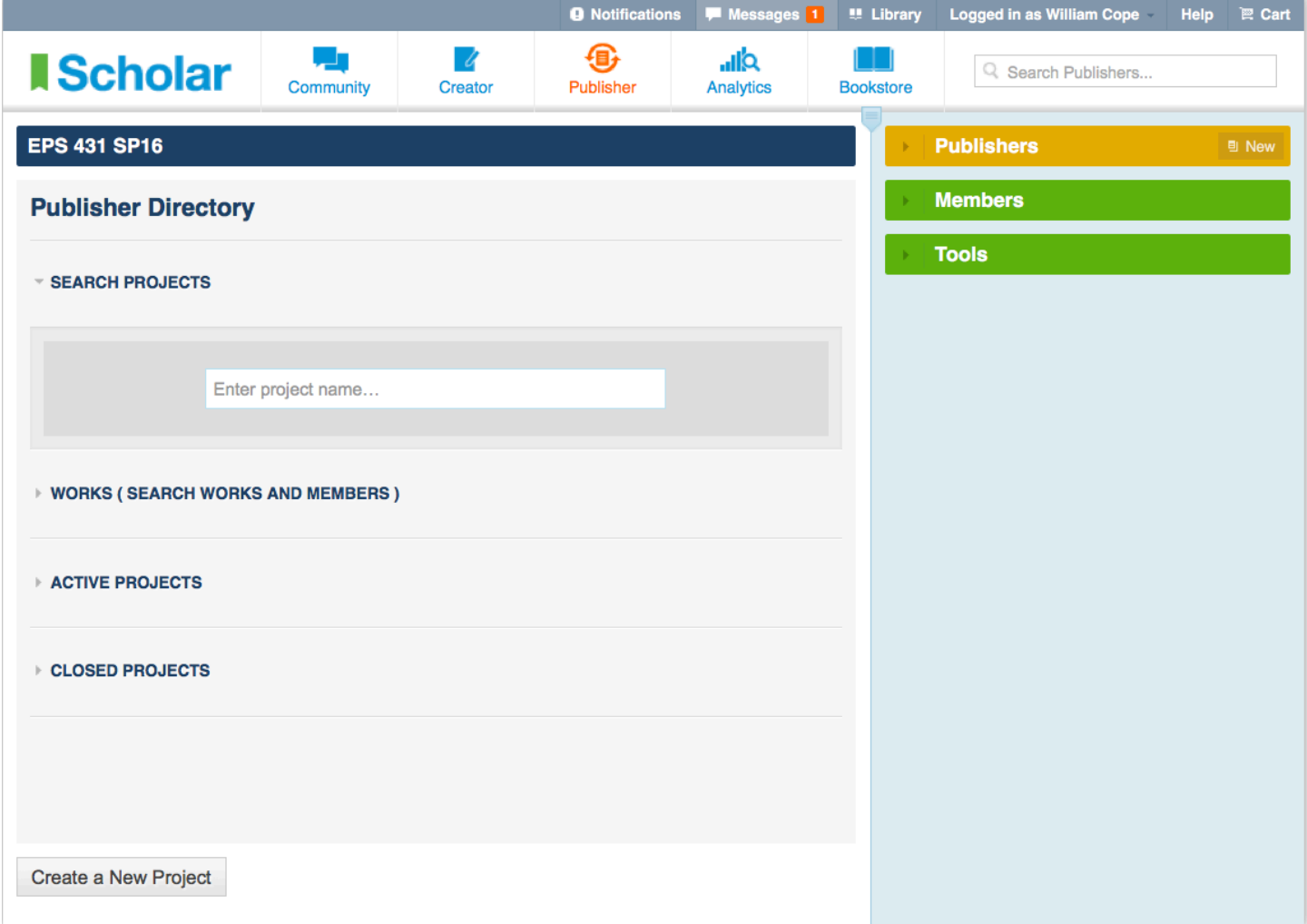

**4.4.1:** To create a new publisher-initiated project, click the link at the foot of the Publisher Directory page.

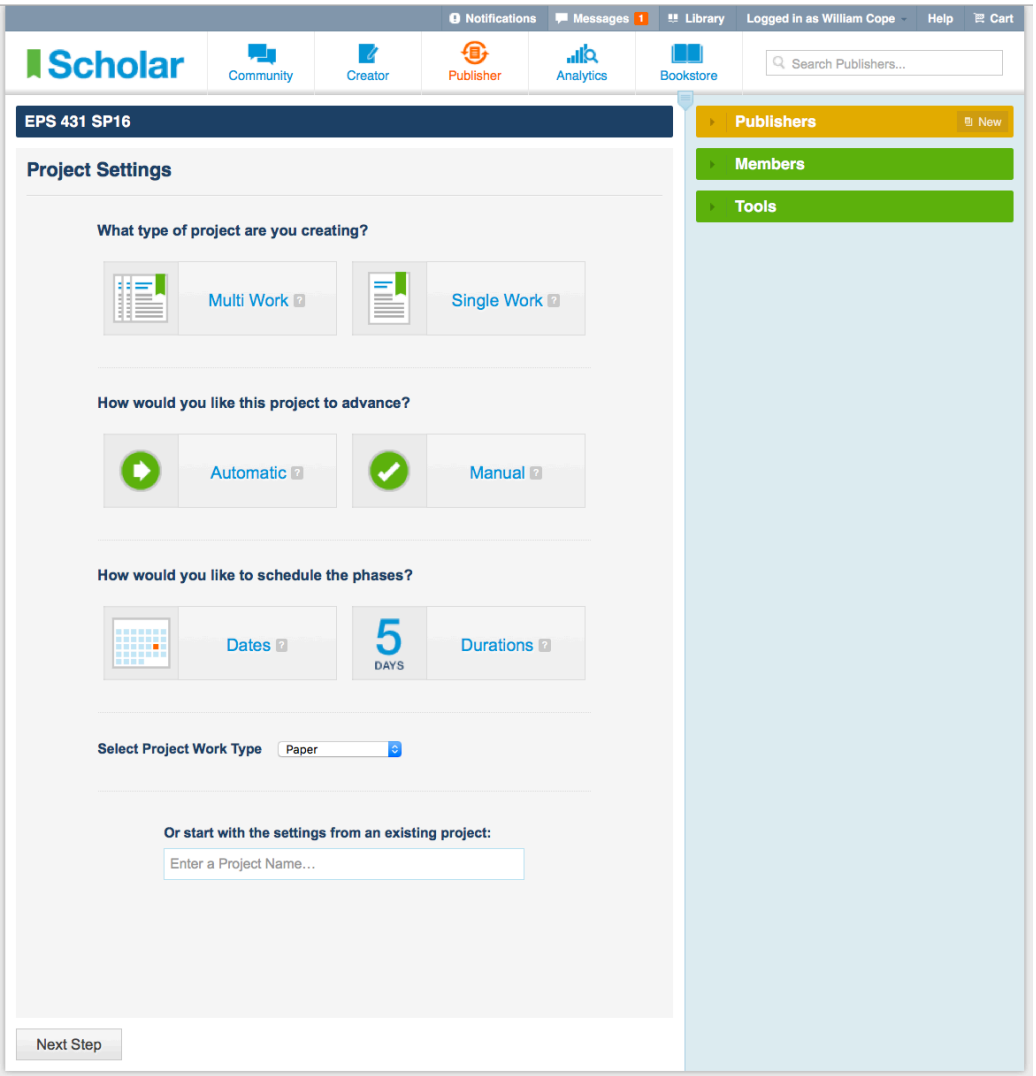

**4.4.2:** The first step in project setup is to determine the project type:

- **Multi Work** projects involve a group working together on a project with the same deadlines, each writing their own work and reviewing each other's works. (It is also possible in a Multi Work project to have 2 or more creators per work-see Tutorial 4.4.3.) Reviewers are randomly assigned. (Manual reviewer assignment is also possible in a Multi Work project-see Tutorial 4.4.4.)
- Automatic projects proceed without the admin checking each phase. Admins do not receive notifications as the project proceeds from phase to phase.
- **Date** scheduling sets predetermined deadlines for each phase. These cannot be changed after a project has commenced, but are advisory onlycreators are not locked out if they submit late.
- Single Work projects travel at their own pace, with their own deadlines. Reviewers must be manually assigned in this project type.
- **Manual** projects only proceed when the admin has checked and approved each phase. Admins receive a notification when a work in a project requires their attention.
- **Duration** scheduling sets the length of time for each phase, which means that the length of a project will vary according to how responsive creators, reviewers, and admins are once they receive a notification that a task needs to be undertaken.

Rather than set up a project from from the beginning every time, admins can duplicate and then edit a previously created project.

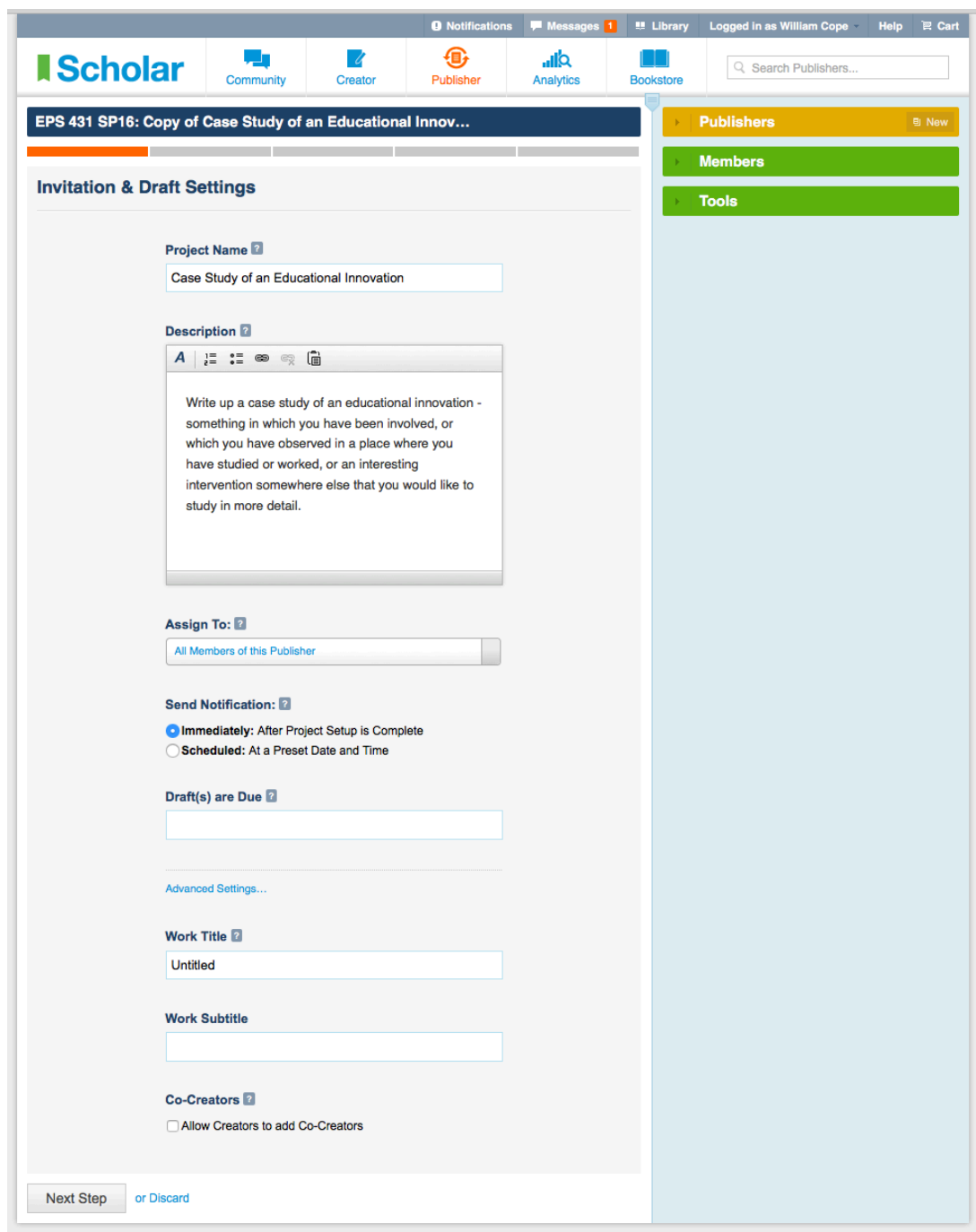

## **4.4.3:** Invitation and Draft Settings:

- Project Name
- Project Description: Sent to creators in a notification, appears in the project tab beside their work, and appears in the published work.
- Assign To: All members of the publisher and linked community, or a group created within that community (see Tutorial 4.2).
- Send Notification: Immediately, or set a date when the notification is to be sent.
- Drafts Due: Set a date and time. Note that all deadlines in projects are advisory; creators and reviewers can submit late.
- Work Title: A suggested title and subtitle, which the creator can change if they wish.
- Co-creators: Works can only have a single author unless "Allow Creators to add Co-Creators" is selected. In this case, admins should advise creators to invite co-creators (see Tutorial 3.2.2). When they do this, the number of works in a Multi Work project is reduced from one work per person to one work per group of co-creators.

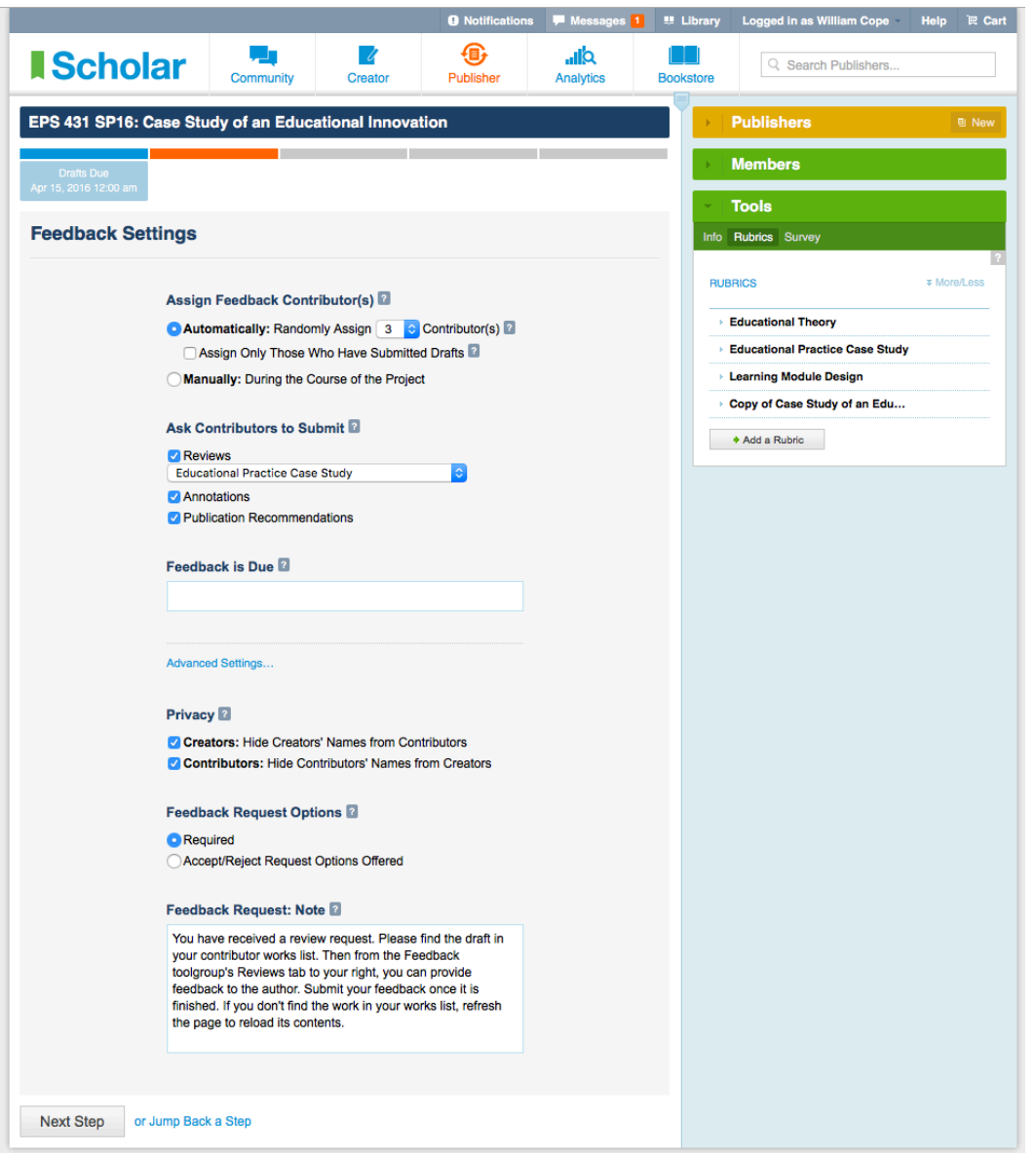

**4.4.4: Feedback Settings:** 

- Select the number of people who will be asked to provide feedback. Everyone in the project will be asked to provide the same number of peer reviews. Peer review requests will be sent when drafts are submitted, whether the creator has submitted their draft or not.
- If the option is selected to assign only those who have submitted drafts, members may receive slightly more or fewer review requests than the nominated number, depending on the number and timing of submissions. This option is recommended for large groups such as MOOCs where everyone may not be expected, or is not expected, to submit drafts.
- Reviewer assignment will be automatic and random unless manual assignment is selected. With manual assignment, admins will receive a notification to select reviewers.
- Select an already made peer review rubric or create a new one then select it (see Tutorial 4.3).
- Decide whether the project is also to require annotations and/or a publication recommendation.
- Determine when feedback is due.
- Decide on privacy settings, whether creators and reviewers are to be anonymous.
- Decide whether reviewers can reject feedback requests—and if they do, another reviewer will be assigned.
- Edit the feedback request notification that is sent from the publisher to the reviewers if it is not suitable to your needs.

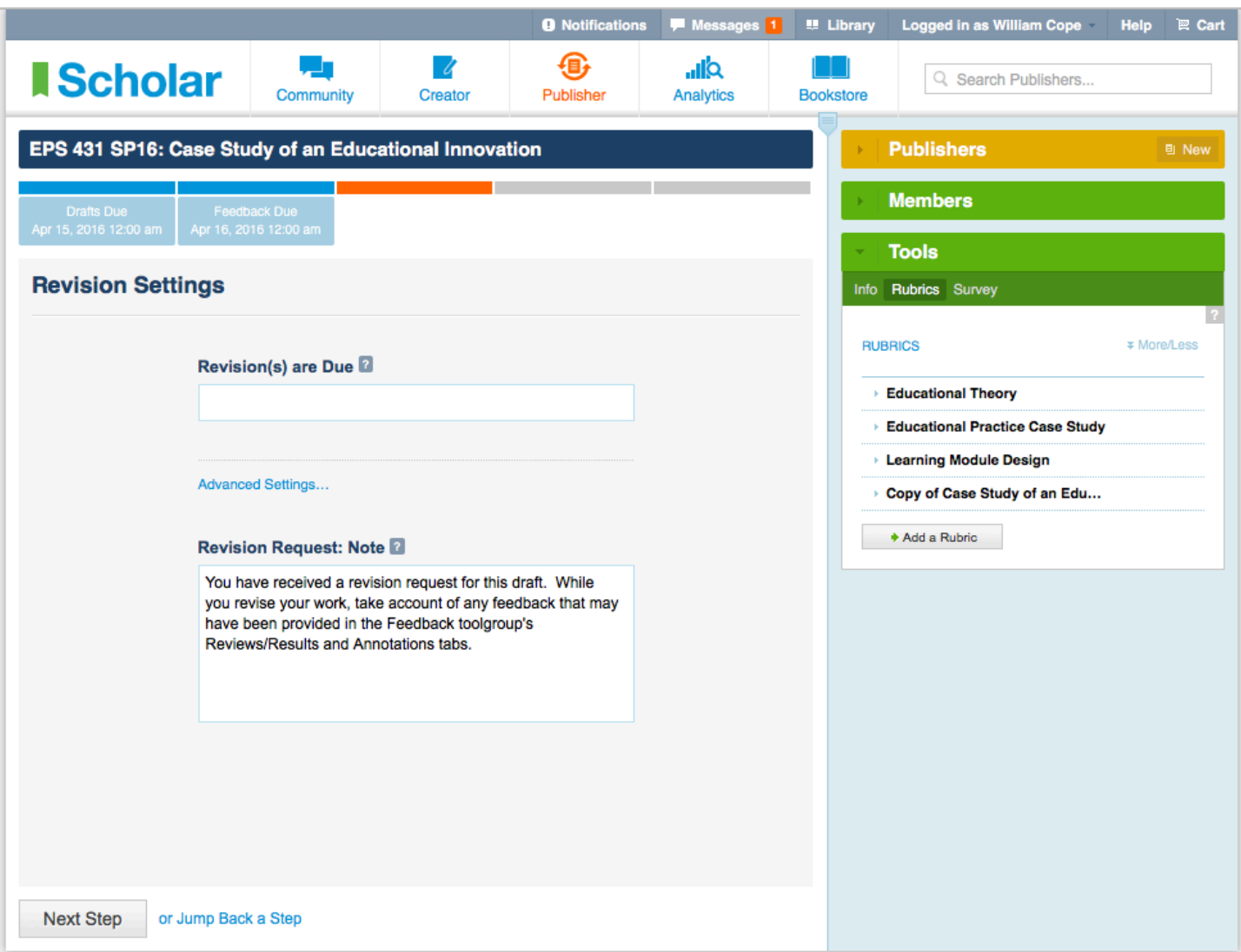

**4.4.5: Revision Settings:** 

- Determine the date when revisions are due.
- Edit the revision request notification that is sent from the publisher to the reviewers if it is not suitable to your needs.

Note the light blue bar across the top, indicating the phase of the project set up. To go back to an earlier phase, click on that part of the bar.

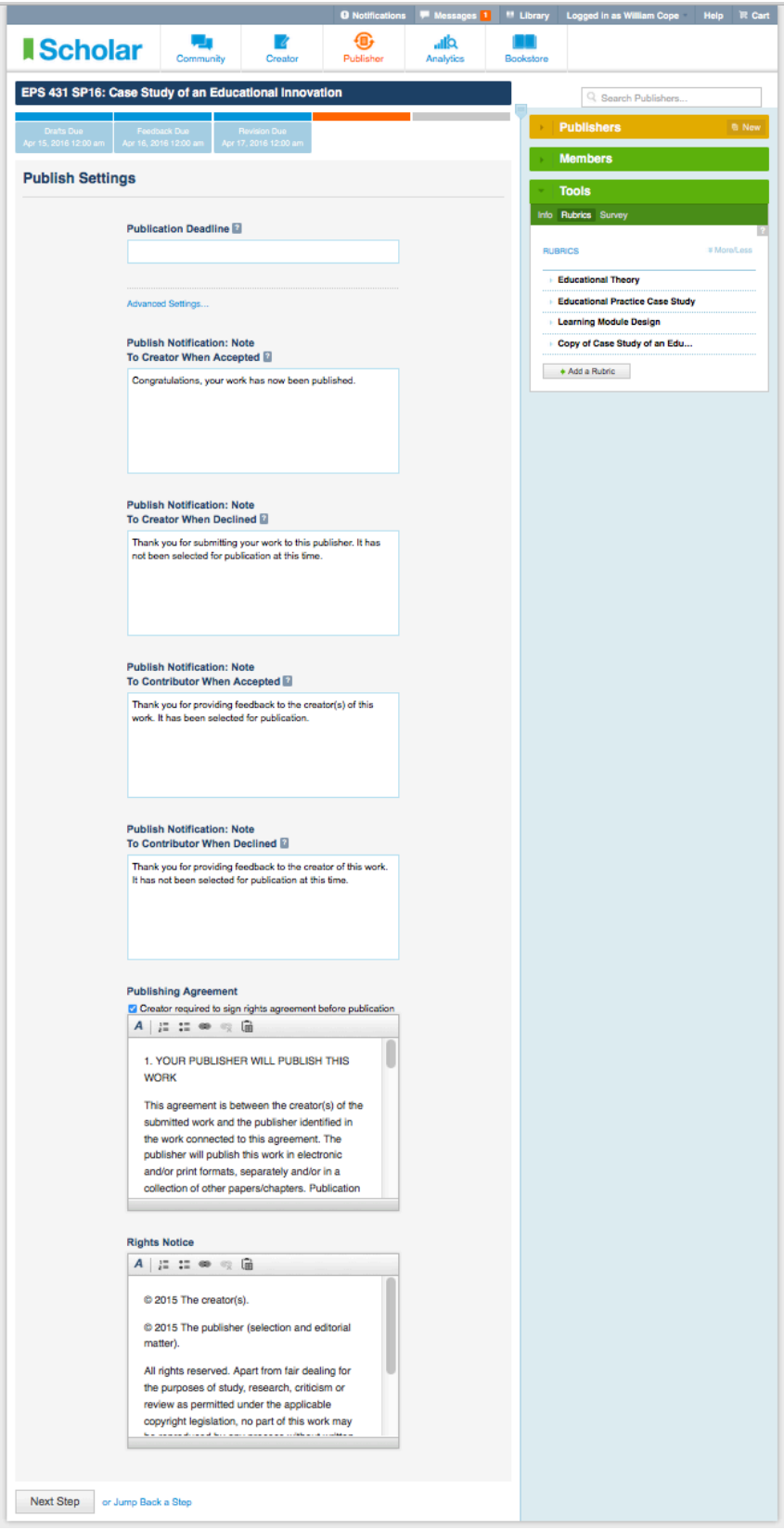

**4.4.6: Publish Settings:** 

- Set an anticipated publication date.
- Customize publication notifications to creators and feedback contributors.
- Decide whether you want the creator to sign a publishing or rights agreement electronically, and if you do, modify the text of the agreement if you wish.
- Edit the rights statement that appears with the work.

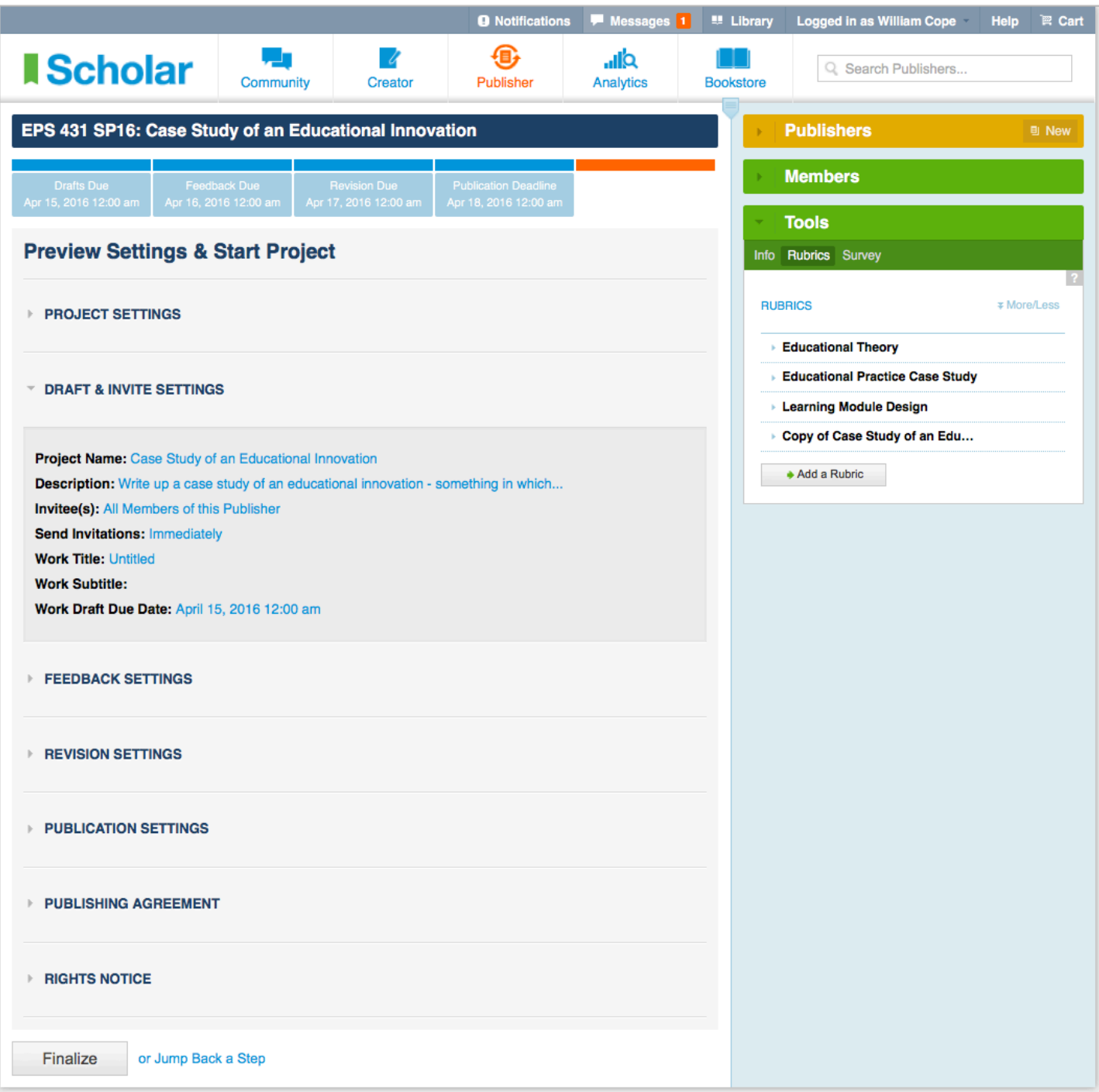

4.4.7: Review the project settings, clicking the links to make any changes you consider needed at this stage. If you have made any errors in the project setup, you will see an orange alert. After you have finalized the project, it will not be possible to change its settings.